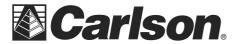

102 West 2<sup>nd</sup> Street Maysville, KY 41056 www.carlsonsw.com

Phone: (606) 564-5028 Fax: (606) 564-6422

1. Go to the File tab in SurVCE, and select Data Transfer.

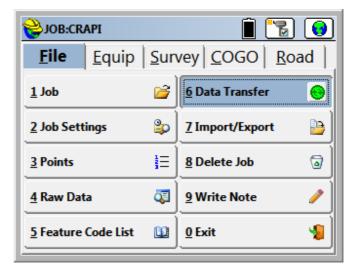

2. Your data collector should always be set to the comport into which the cable has been plugged.

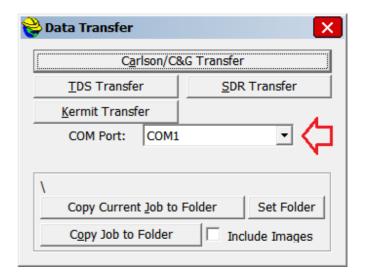

3. Click on the Carlson/C&G Transfer button. The collector will then show that it is "Awaiting Connection."

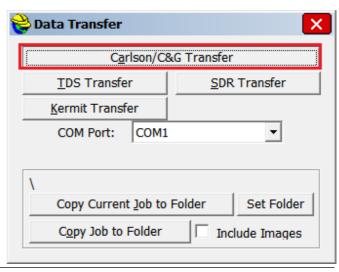

This document contains confidential and proprietary information that remains the property of Carlson Software Inc.

Page 1 of 6 Updated 4/6/2015

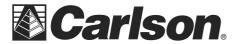

102 West 2<sup>nd</sup> Street Maysville, KY 41056 www.carlsonsw.com

Phone: (606) 564-5028 Fax: (606) 564-6422

 Open your Carlson desktop software program, and exit the Startup Drawing Wizard (if it launches).

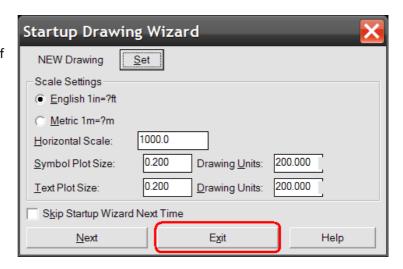

5. Click on the Survey drop-down and select Data Collectors.

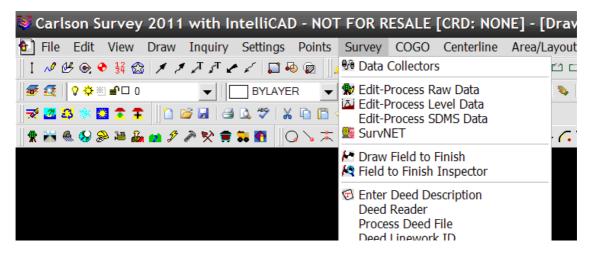

Select "Carlson SurvCE/CSI Mobile" as your data collector connection.

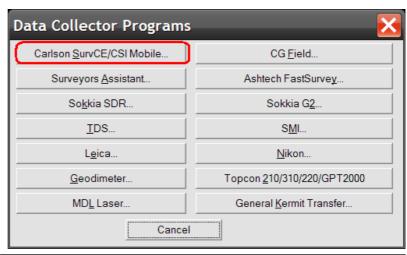

This document contains confidential and proprietary information that remains the property of Carlson Software Inc.

Page 2 of 6 Updated 4/6/2015

102 West 2<sup>nd</sup> Street Maysville, KY 41056 www.carlsonsw.com

Phone: (606) 564-5028 Fax: (606) 564-6422

7. SurvCom is a divided window which displays the available data on your PC on the left-hand side, and the available data in your data collector on the right-hand side.

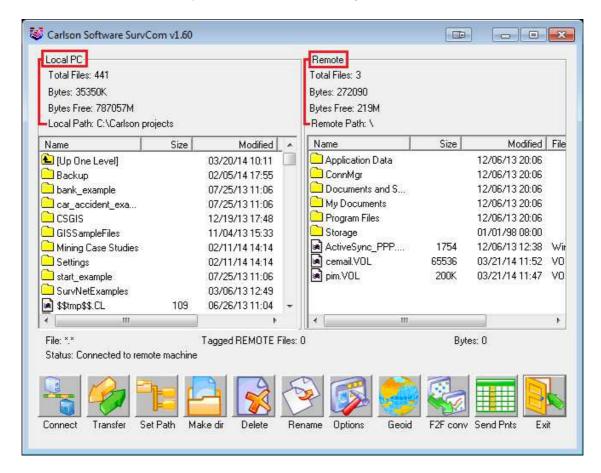

Each window pane shows where the program is currently looking at data. This is referred to as the Data Path. The Remote Path should always be set to the DATA folder, of your data collector.

To set the path to the data folder:

First, double-tap on Program Files
Then, double-click on SurvCE
Then, double-click on Data

102 West 2<sup>nd</sup> Street Maysville, KY 41056 www.carlsonsw.com

Phone: (606) 564-5028 Fax: (606) 564-6422

8. Browse to the data file, which you wish to transfer. Then, double-click on the file name.

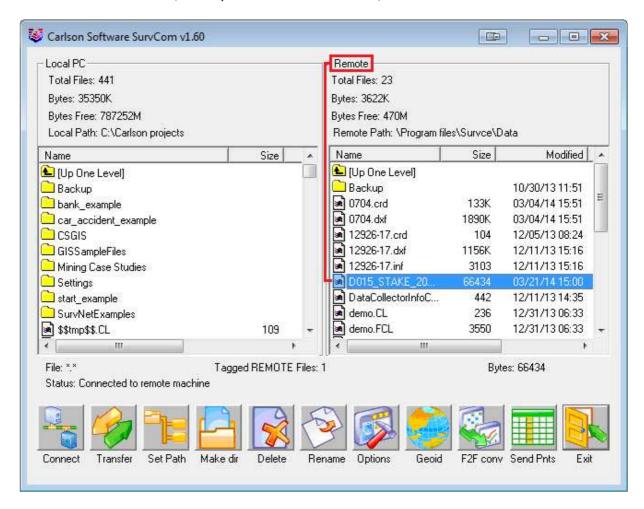

You will be asked if you would like to transfer all files by the same job name. This is advised; so as to keep a backup of your field data, on your PC.

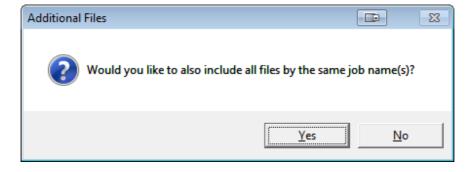

This document contains confidential and proprietary information that remains the property of Carlson Software Inc.

Page 4 of 6 Updated 4/6/2015

102 West 2<sup>nd</sup> Street Maysville, KY 41056 www.carlsonsw.com

Phone: (606) 564-5028 Fax: (606) 564-6422

The file(S) will automatically transfer to the path (folder) specified under the heading of Local Path, on the left-hand side.

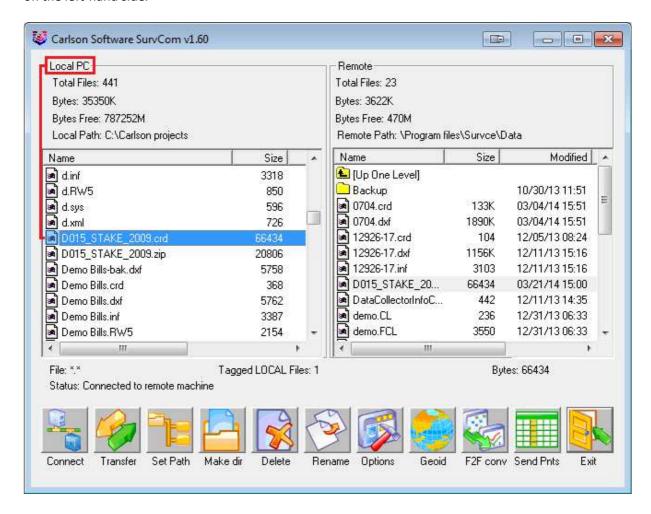

Page 5 of 6 Updated 4/6/2015

102 West 2<sup>nd</sup> Street Maysville, KY 41056 www.carlsonsw.com

Phone: (606) 564-5028 Fax: (606) 564-6422

# **Part 2: Drawing Your Collected Points**

 First, set your coordinate file as active, by clicking on the Points drop-down and selecting "Set Coordinate File".

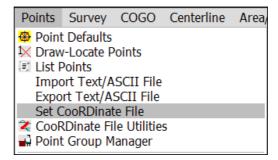

2. Click on the EXISTING tab, browse to your the CRD, and then click Open.

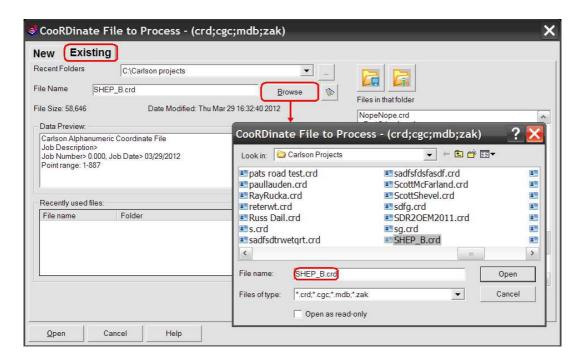

 To draw the points from coordinate file, click on the Points drop-down and select "Draw-Locate Points." Then, click on the "Draw All" button at the middle-bottom of the screen.

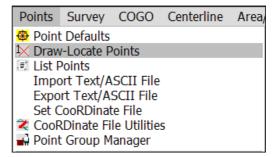

This document contains confidential and proprietary information that remains the property of Carlson Software Inc.

Page 6 of 6 Updated 4/6/2015